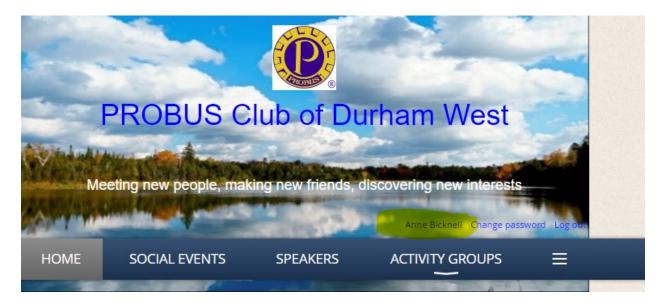

When you sign on to Wild Apricot you can change your password by clicking on the "change password" beside your name.

To change privacy settings - Click on your name (highlighted in yellow above ACTIVITY GROUPS

| HOME               | SOCIA         | AL EVENTS                                                                            | SPEAKERS           |                              | ≡ |
|--------------------|---------------|--------------------------------------------------------------------------------------|--------------------|------------------------------|---|
| HOME > My profile  |               |                                                                                      |                    |                              |   |
| My profile         | )             |                                                                                      |                    |                              |   |
| Edit profile My    | directory pro | ofile                                                                                |                    |                              |   |
| Profile Privacy Em |               | ons Memberphoto a                                                                    |                    | ations Invoices and payments |   |
| Member             |               | Individual - \$30.00 (CA<br>Subscription period: 1 yea<br>No automatically recurring | r, on: January 1st |                              |   |
| Members            | hip status 🛛  | Active                                                                               |                    |                              |   |
| Mem                | ber since     | 19 Oct 2022                                                                          |                    |                              |   |
| Renew              |               | 1 Jan 2023<br>You can renew starting                                                 | 2 Dec 2022         |                              |   |

From this screen you can click on Privacy (highlighted)

This will take you to the screen where you can decide which of your address, phone number, email etc. you wish to share

|                                                                  | tails to show |         |           |  |  |
|------------------------------------------------------------------|---------------|---------|-----------|--|--|
|                                                                  | tails to show |         |           |  |  |
| Details to show<br>(in member directories, forum and blog posts) |               |         |           |  |  |
|                                                                  | Anybody       | Members | No access |  |  |
| 🚇 Photo album                                                    | 0             | 0       | ۲         |  |  |
| Send message form                                                | 0             | 0       | ۲         |  |  |
| 🔝 Membership level                                               | 0             | 0       | ۲         |  |  |
| User ID                                                          | 0             |         | 0         |  |  |
| First name                                                       | 0             |         | 0         |  |  |
| Last name                                                        | 0             | ۲       | 0         |  |  |
| Organization                                                     | 0             | 0       | ۲         |  |  |
| Email                                                            | 0             | 0       | ۲         |  |  |
| Phone                                                            | 0             | 0       |           |  |  |
| Avatar                                                           | 0             | 0       | ۲         |  |  |
| Street Address                                                   | 0             | •       | 0         |  |  |
| City                                                             | 0             | 0       | •         |  |  |
|                                                                  |               | 0       |           |  |  |

Here I edited my profile to allow my user ID to be shown to members by clicking on it under the members column– then I clicked the Save button